Introduction to Embedded Systems (IES)

## Module 4 Interfacing to actuators Version 2023-01-23, Kjeld Jensen kjen@sdu.dk

In this module we will interface actuators to the Raspberry Pi Pico microcontroller and explore how to control these using the Arduino programming language. We will use LEDs, a Piezo horn and a servo motor as examples.

## **Agenda**

- 1.Review of module 3
- 2.Interfacing to actuators exercises
	- A) Single LED
	- B) Multiple LEDs
	- C) RGB LED
	- D) Piezo horn
	- E) Servo motor

## **A) Single LED**

In this exercise we will connect an external LED to the Pico and control this using the Arduino sketch example digital output.ino

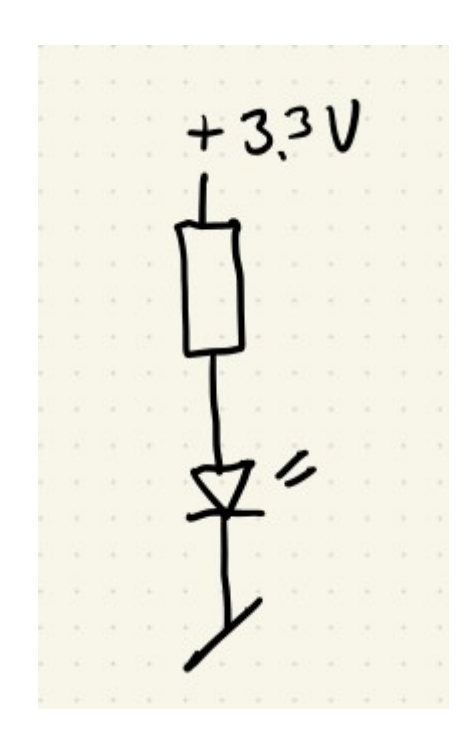

**Exercise A.1)** Please connect the LED to pin 15 on the Pico using the breadboard using this circuit:

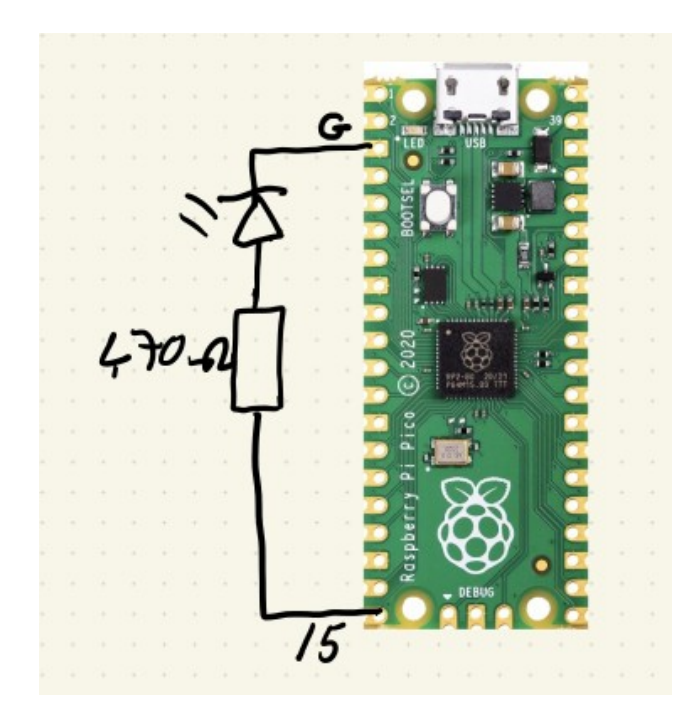

Please remember that the **shortest** pin of the LED is the **negative** pin which must be connected to the Ground **G** pin.

Also please remember to add a 470 Ohm resistor in series with the LED to limit the current.

The 470 Ohm resistor has the color code:

yellow - violet - brown - gold

Here is an example of how the breadboard will look:

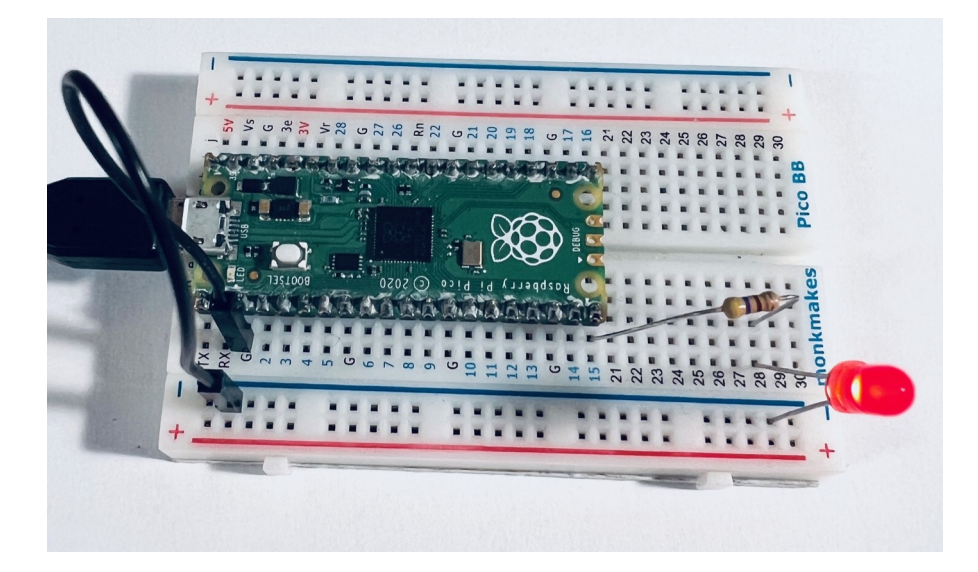

**Exercise A.2)** Please use the example program below to make the LED blink. A copy is available as digital output.ino in the examples folder.

```
#define PIN_DIGI_OUT1 15 
void setup() {
  // setup the PIN DIGI OUT1 as digital output
 pinMode(PIN_DIGI_OUT1, OUTPUT);
}
void loop() {
  // toggle the PIN DIGI OUT1 once
  digitalWrite(PIN_DIGI_OUT1, LOW);
   delay(500);
  digitalWrite(PIN_DIGI_OUT1, HIGH);
   // wait 2 seconds
   delay(2000);
}
```
#### **B) Multiple LEDs**

In this exercise we will add a second external LED to the Pico and add control of this to the Arduino sketch digital\_output.ino

**Exercise B.1)** Please connect a second LED to pin 14 on the Pico using the breadboard using this circuit:

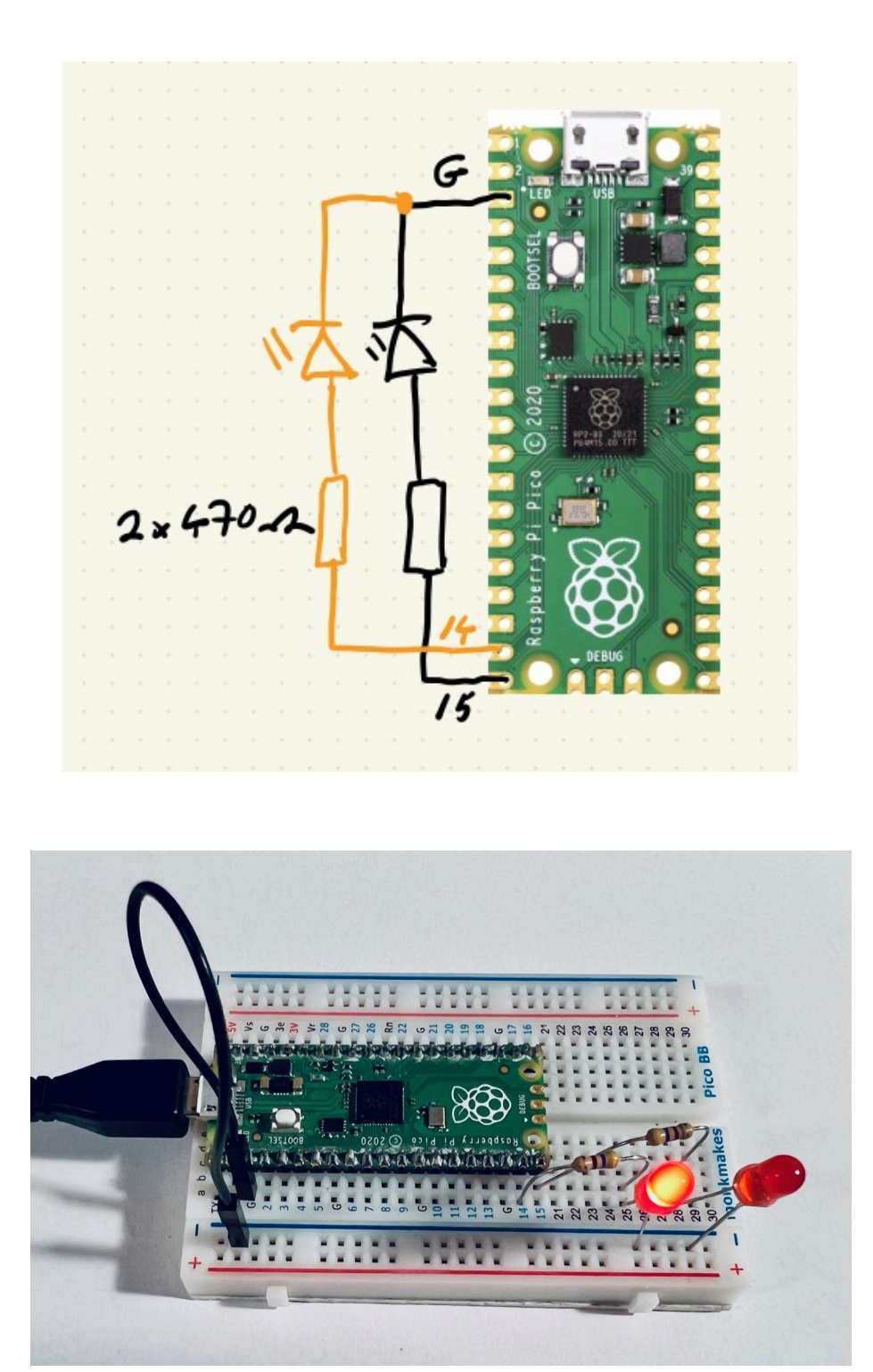

**Exercise B.2)** Please modify the example program from Exercise A.2 to make both LEDs blink.

# **C) RGB LED**

In this exercise we will connect an RGB LED to the Pico and control this using the Arduino sketch example digital output. ino to control this.

**Exercise C.1)** Please connect the RGB LED to pin 13, 14 and 15 on the Pico using the breadboard using this circuit:

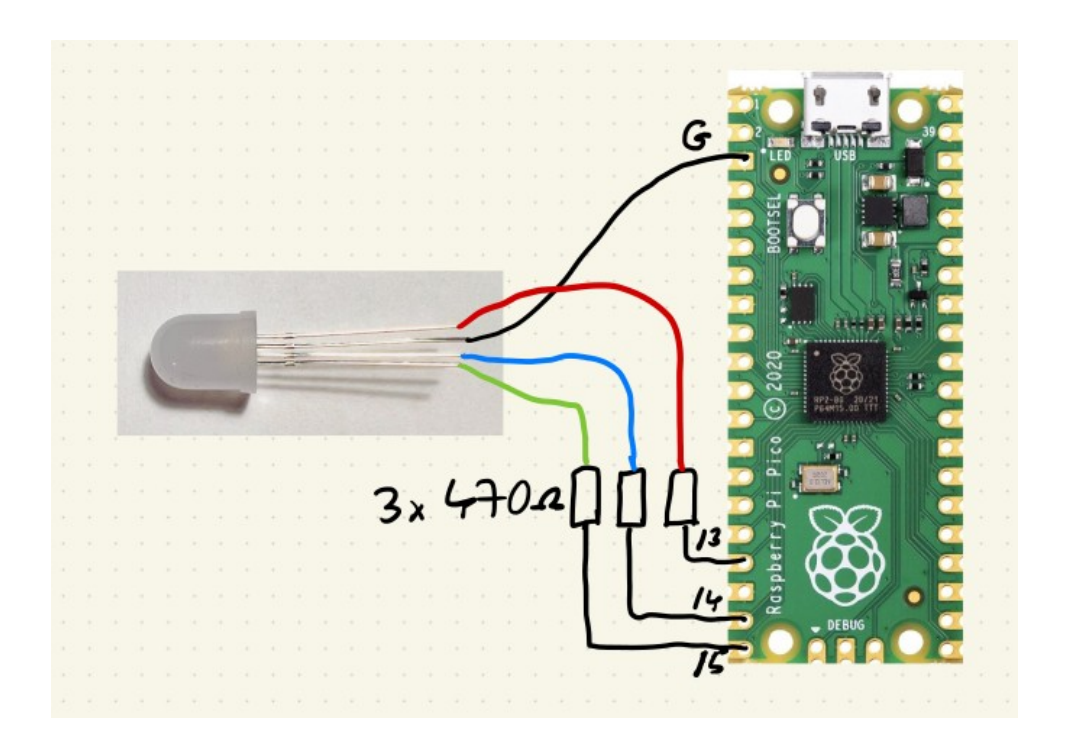

Please remember that the **longest** pin on the RGB LED is the **negative** pin that must be connected to Ground **G**. The three other positive pins produce red, green and blue light.

Also please remember to add a 470 Ohm resistor in series with each of the positive pins of the RGB LED to limit the current.

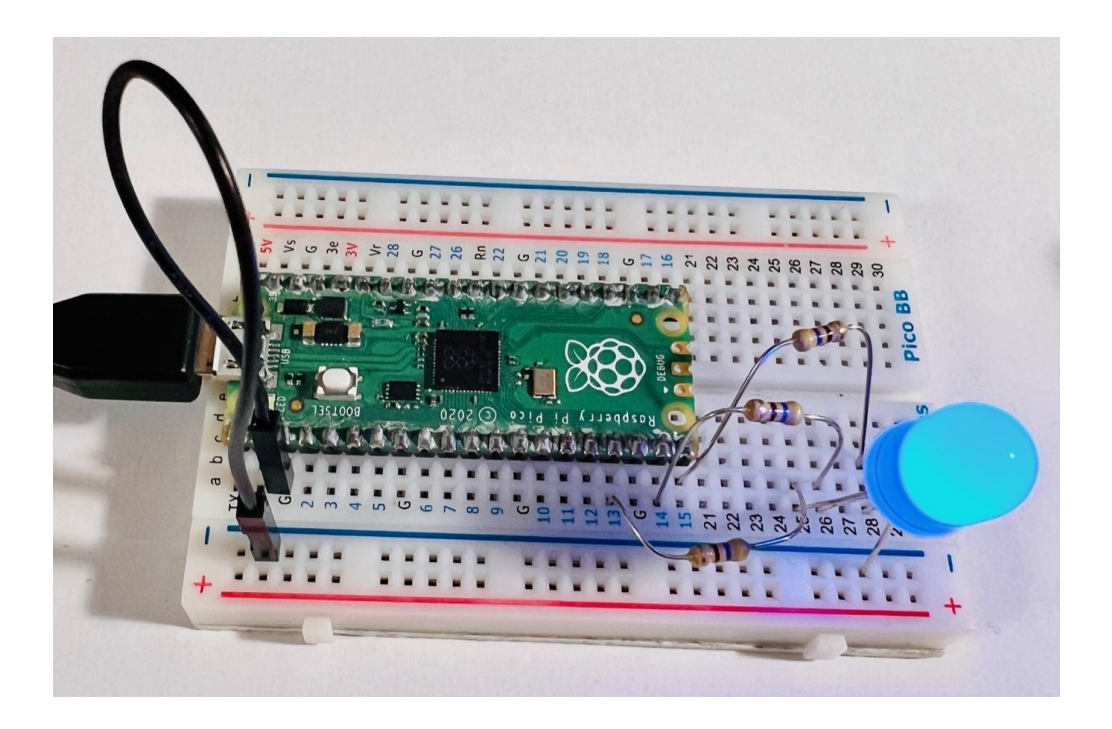

**Exercise C.2)** Please modify the example program digital output.ino from Exercise A.2 to make all three colors of the RGB LED blink.

### **D) Piezo horn**

In this exercise we will connect a piezo horn to the Pico and control this using the Arduino sketch example piezo control.ino

**Exercise D.1)** Please connect the piezo horn to pin 15 on the Pico using the breadboard using this circuit:

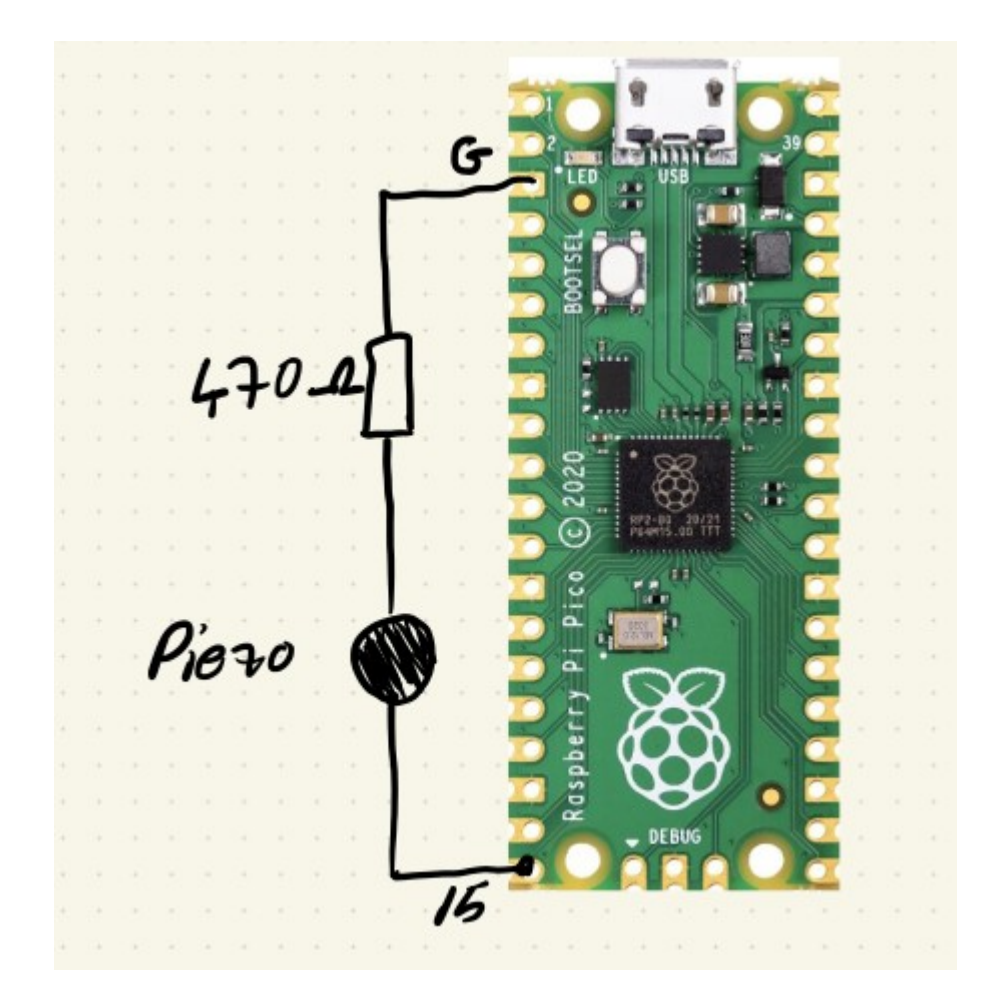

Please remember to add a 470 Ohm resistor in series with the piezo buzzer to limit the current.

**Exercise D.2)** Please use the example program below to make the piezo buzzer sound. A copy is available as piezo control.ino in the examples folder.

```
#define PIN_PIEZO 15
void beep(unsigned char ms){
   // turn on the piezo buzzer, almost any value 
between 1 and 254 can be used
  analogWrite(PIN_PIEZO, 100);
   // wait ms milliseconds
   delay(ms);
   // turn off the piezo buzzer
  analogWrite (PIN PIEZO, 0);
   // wait ms milliseconds
   delay(ms); 
}
void setup() {
  // setup the PIN PIEZO as output
   pinMode(PIN_PIEZO, OUTPUT);
}
void loop() {
  beep(200);
  beep(100);
}
```
#### **E) Servo motor**

In this exercise we will connect a servo motor to the Pico and control this using the Arduino sketch example servo control.ino

**Exercise E.1)** Please connect the servo motor to pin 15 on the Pico using the breadboard using this circuit:

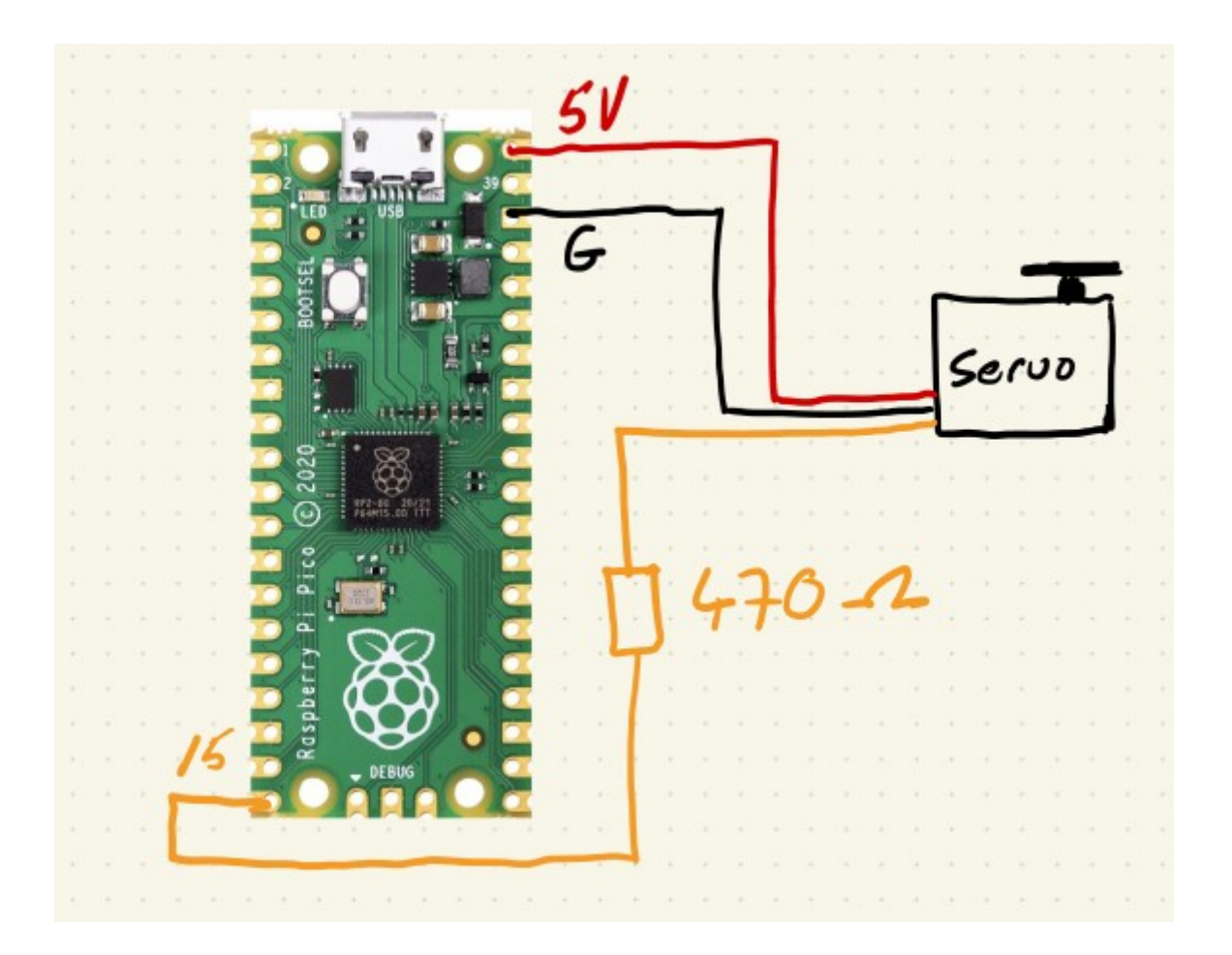

Please remember to add a 470 Ohm resistor in series with the servo digital input pin to limit the current.

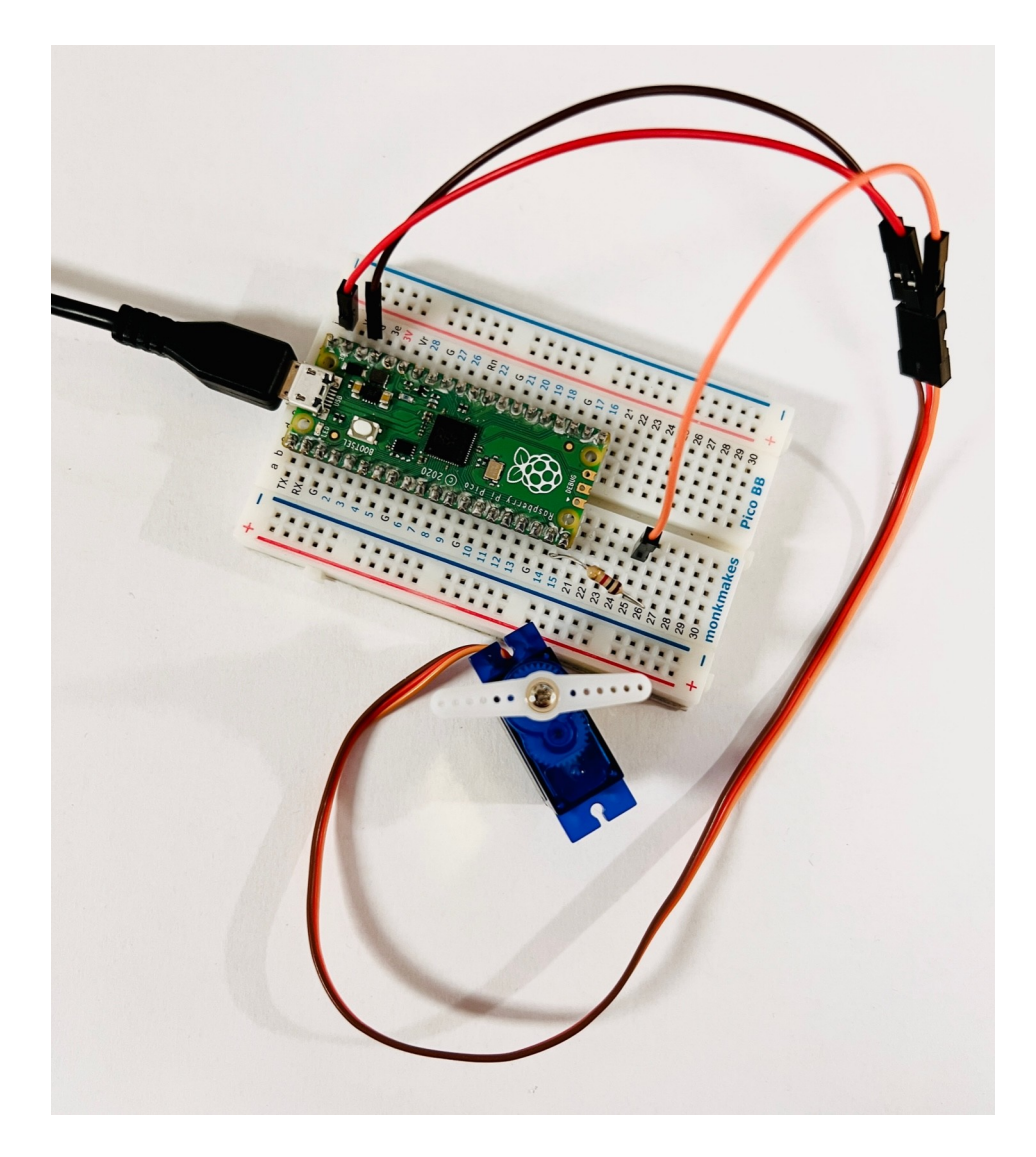

**Exercise E.2)** Please use the example program below to make the servo move. A copy is available as servo control. ino in the examples folder.

```
#include <Servo.h>
#define PIN_SERVO 15
// create a servo object
Servo myservo; 
void setup() {
   // attach PIN_SERVO to the servo object
  myservo.attach(PIN_SERVO);
}
void loop() {
   int i;
   // turn the servo clock wise
  for (i=0; i<=180; i+=1) {
     myservo.write(i);
    delay(10);
   }
   // wait a second
   delay (1000);
   // turn the servo counter clock wise
  for (i=180; i>=0; i=-1) {
     myservo.write(i);
    delay(10);
   }
   // wait a second
   delay (1000);
}
```